## **CAREER CLUSTER INVENTORY**

**Rate 80 activities on how much you think you enjoy doing them. After answering the questions, you see how your answers match the 16 national career clusters. You will also learn more about matching occupations, and related courses.**

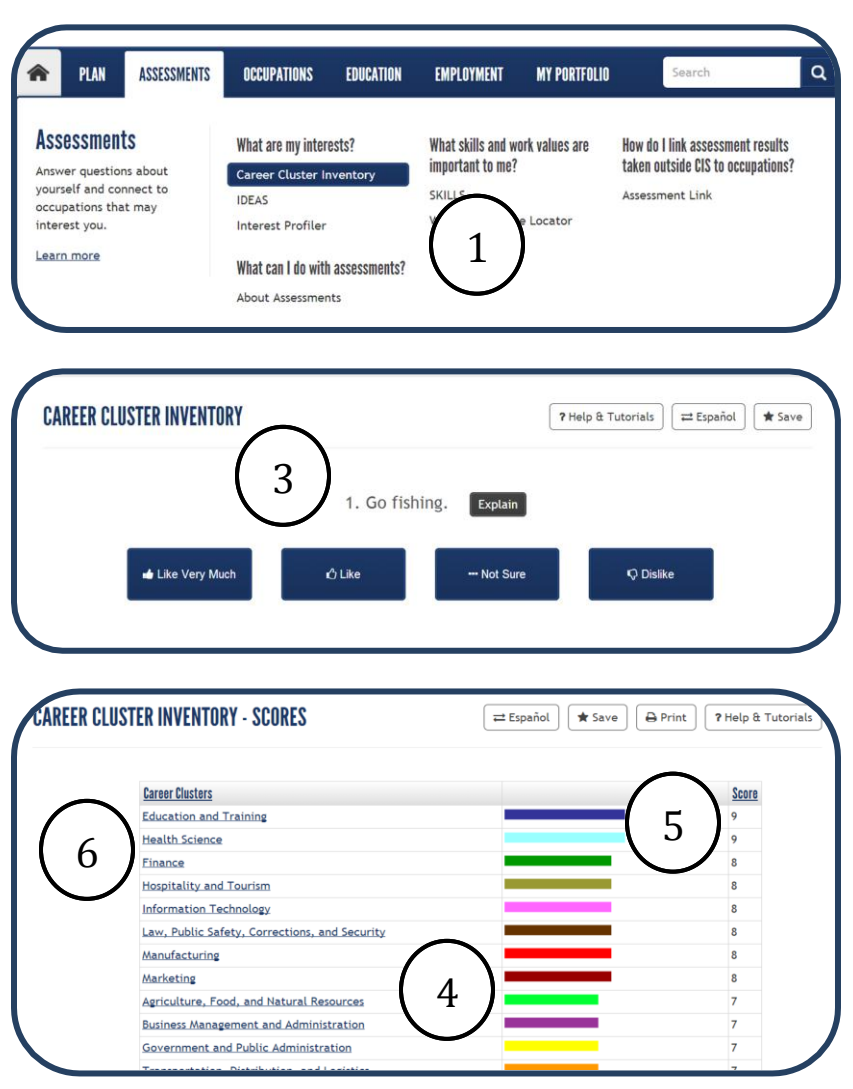

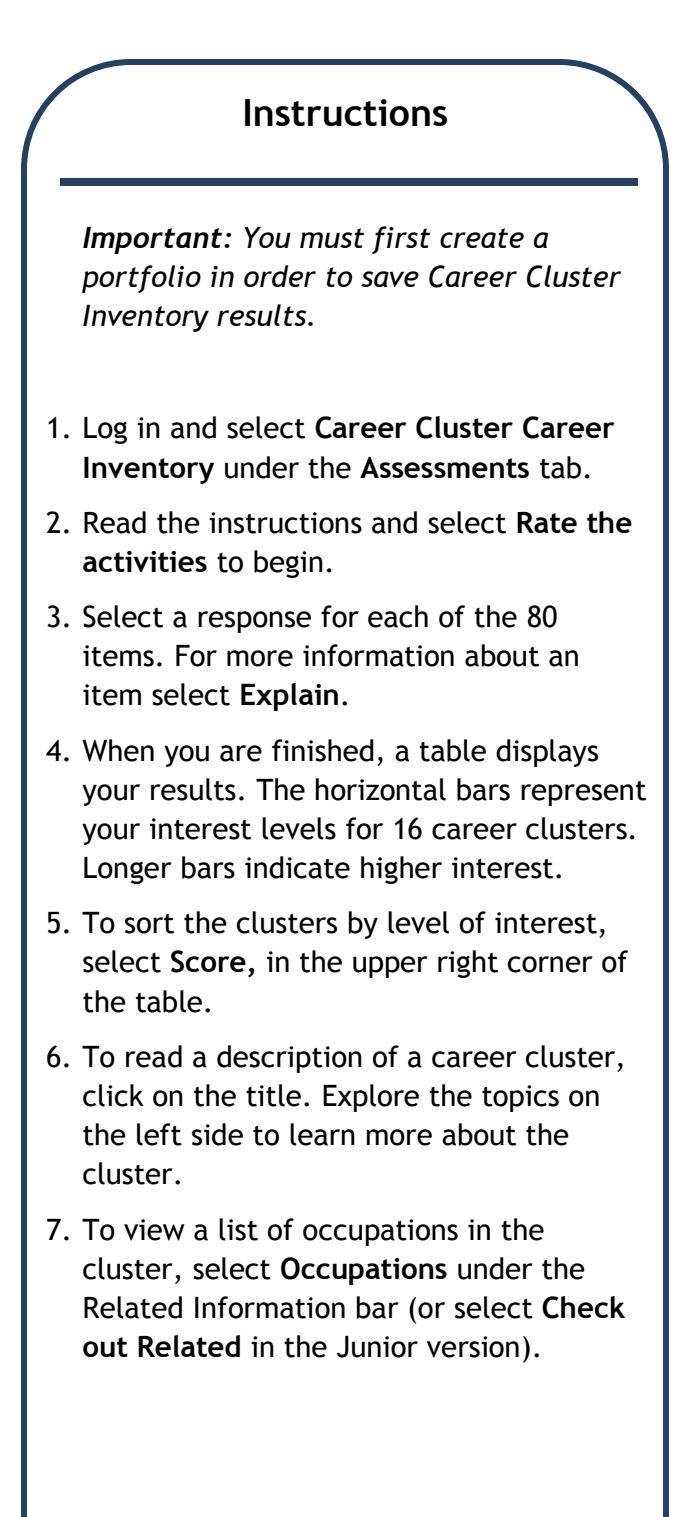

Continued on other side

## **CAREER CLUSTER INVENTORY**

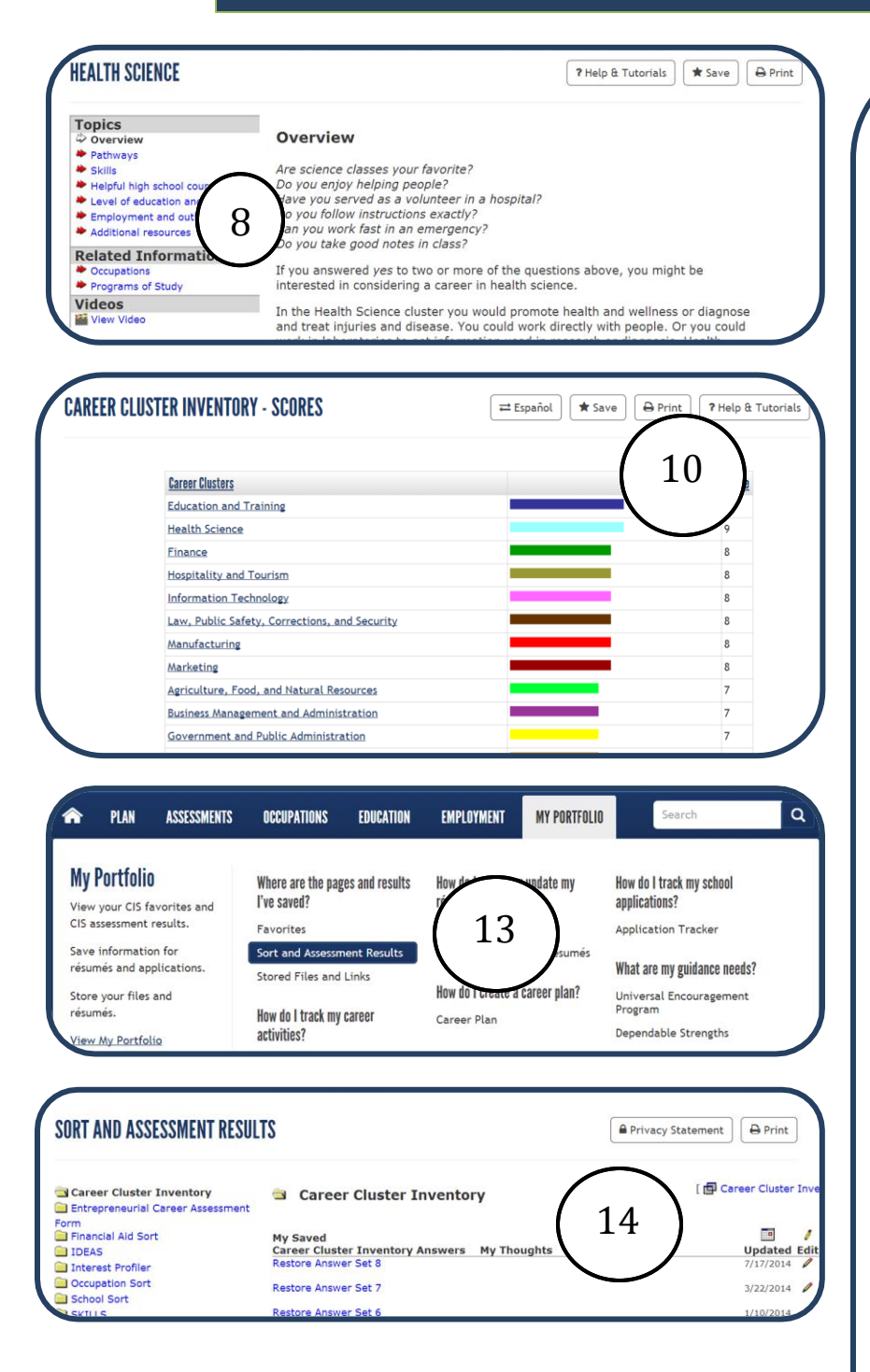

**Explore Your Results** 8. You can also view a video about the cluster. 9. Repeat this process for as many clusters as you want. **Print Results**  10. Click **Print** in the upper right corner. A pop-up window will appear with your name. 11. Click the **Print Results** button. **Save Results**  12. Results can be saved at any time. To save results click **Save** in the upper right corner. Your answers are saved in your portfolio under the menu item Sorts and Assessment Results. **Retrieve Answers**  13. Once you log in using your user name and password, select **Sort and Assessment Results** under the **My Portfolio** tab. 14. Click **Restore Answers** to view the graphic with the 16 clusters.

*Explore the clusters and occupations on your list to learn more about your choices. The more you research possibilities, the better your career decisions will be.*